# 連絡メールの登録方法(保護者登録)

- \* 登録作業は、携帯電話・スマートフォン・パソコンから同じ手順で行えます。
- \* 学校認証IDは学校ごとに異なります。学校認証IDの確認は学校へお問合せください。
- \* 登録したメールアドレスとログインパスワードは登録内容を変更するときに必要です、必ず控えてください。

\* 機種が変わっても、アドレスが変わらなければそのままご利用いただけます。

## 1: 空メールの作成と送信

登録したい携帯電話・スマートフォン・パソコンから、新規メール作成で 宛先に下記のメールアドレスを入力して【空メール】を送信します。

# 【 touroku@education.ne.jp 】

※空メールが送信できない携帯電話の機種(iPhone)の場合、 件名か本文に何かしら文字を入力して送信してください。

(携帯電話では右の二次元コードをバーコードリーダー機能で 撮影すると空メールを作成できます)

・シークレットコード付きのメールアドレスを登録したい場合は、 下記URLより、直接メールアドレスを入力して、受信用の メールアドレスを登録することができます。

URL: https://renraku.education.ne.jp/parent/secret\_code/

## 2: 登録用の返信メールを受信(**URL**付き)

空メールを送信すると、登録手続き用のメールが届きます。

**40分経っても登録手続き用のメールが届かない場合** 

携帯電話の迷惑メール対策設定を変更する必要があります。 登録後も設定を解除しないでください。

①「指定受信」・「なりすましメール設定」の受信一覧に 「renraku@education.ne.jp」を追加する。

#### ②URL付きメールの受信を許可する。

\*迷惑メール対策の詳しい設定方法は、機種によって異なります。 ご不明な場合は、お手数ですが携帯ショップにご相談ください。

## 3: **URL**にアクセス

届いたメールに記載されているURLをクリックして、登録画面に アクセスします。

#### 4: メールアドレスの確認画面 ●保護者登録(1/6)

画面に表示されたメールアドレスが正しいことを確認して、 [次へ進む]を押します。 (図.1)

- 5: 基本情報入力 ●保護者登録(2/6) (図.2)
- ① 保護者名を入力 (本人の名前を入力) ・メールアドレスの持ち主の名前を入力します。
- ② 設定したいパスワードを入力 ・半角英数字4~20文字でパスワードを設定します。 ・ドットやハイフンなどの記号は使用できません。
- ③ [次へ進む]を押します。

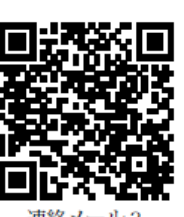

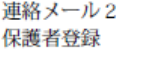

このこでは温度です。<br>の変更」を押してください。 次へ進む

[メールアドレスの変更]

ラインス (今月イフ) ラリ アドバンス FT BLEID2

保護者登録(1/6)メールアドレス確認

上のメールアドレスに間違いがない事を ご確認の上、「次へ進む」を押してくださ

間違っていた場合は、もう一度、空メール

※既に登録されていてメールアドレスを変<br>更したい保護者は、下の「メールアドレス

の送信からやり直してください。

**OCHU jp** 

図.1 保護者登録(1/6)

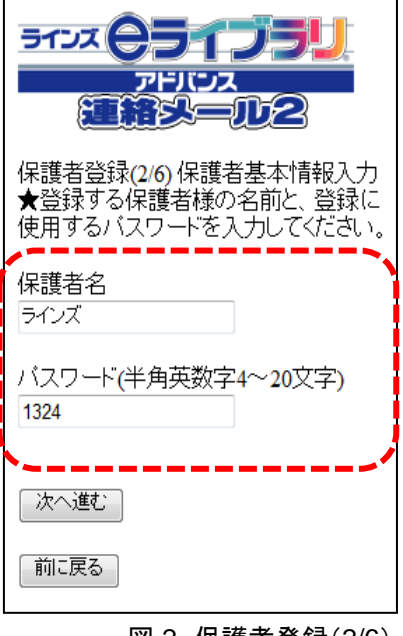

図.2 保護者登録(2/6)

※「中断しました」のメッセージが表示され、次に進めない場合は、 ヘルプデスクまでご連絡下さいますようお願いします。 (mailmail@education.jp)

#### 6: 学校認証IDとお子様人数の入力 ●保護者登録(3/6)

- ① 学校から配布された【学校認証ID】を入力します。(数字4桁-4桁)
- ② この学校に通うお子様の人数を選択します。(図.3) ※例:小学2年と小学5年のお子様の場合は「2人」を選択します。 ※先生や地域の方は「0人」を選択して登録が可能です。 ※お子様の登録人数は、最大「30人」までです。
- ③ [次へ進む]を押します。

### 7:お子様情報の入力 ●保護者登録(4/6)

- ① 「お子様の名前」を入力します。(図.4)
- ② 登録するお子様との関係(続柄)を入力します。 母、父、祖父、祖母、など学校側で確認しやすいように入力します。
- ③ 学年・クラスが表示されている場合は、お子様の「学年・クラス」を 選択します。

※学年・クラスが表示されない場合は、氏名のみ入力します。

- ④ 出席番号を入力します。 ※半角数字(1~99999)で入力します。空白でも登録は可能です。
- ⑤ [次へ進む]を押します。 ※2人以上登録する場合は、この画面を人数分繰り返します。

## 8:グループ情報の入力 ●保護者登録(5/6)

※学校でグループを使用していない場合は、この画面は表示されません。

- ① 所属したい「グループ」にチェックを入れます。(図.5) ※チェックを入れるとグループ宛の連絡メールを受け取ることになります。
- ② [次へ進む]を押します。

#### 9:登録情報の確認と登録申請 ●保護者登録(6/6)

全ての情報の入力が終わると、確認画面が表示されます。(図.6) 登録した内容に問題なければ、[申請する] を押します。

#### 10:保護者登録申請 完了

★申請を受け付けました。と表示され、すぐに登録完了メールが届きます。

○ すぐに登録完了メールが届かない場合

学校の「承認」処理後に、登録完了メールが届きます。 承認処理については学校へお問い合わせ下さい。

~注意~ ※登録後も迷惑メール設定は変更しないでください。

「登録承認」メールを受信して、登録が完了です。

★登録完了メールが届くまでは、ログイン出来ません★

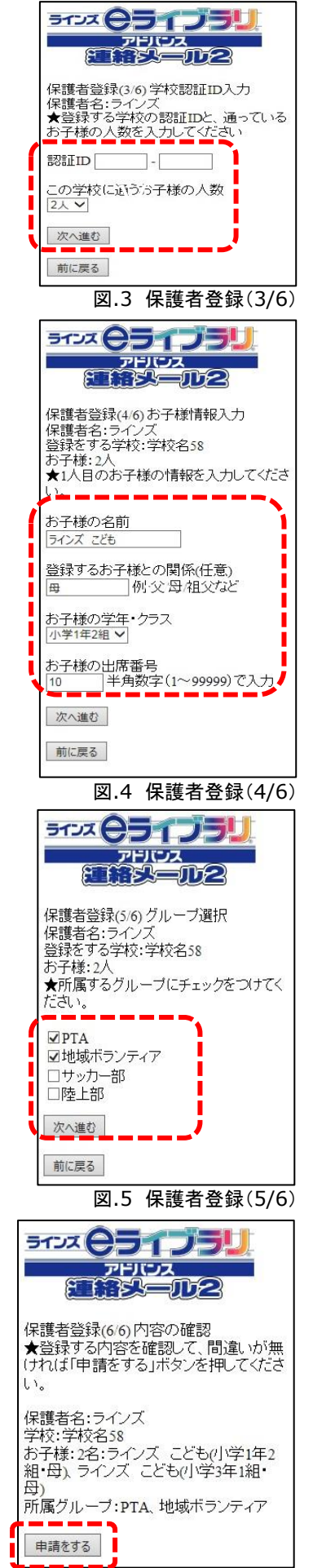

図.6 保護者登録(6/6)